# KITS Windows

PAAA EUAL **NEGACHEM** Distribution Edition

itional equipment

# 操作解説書

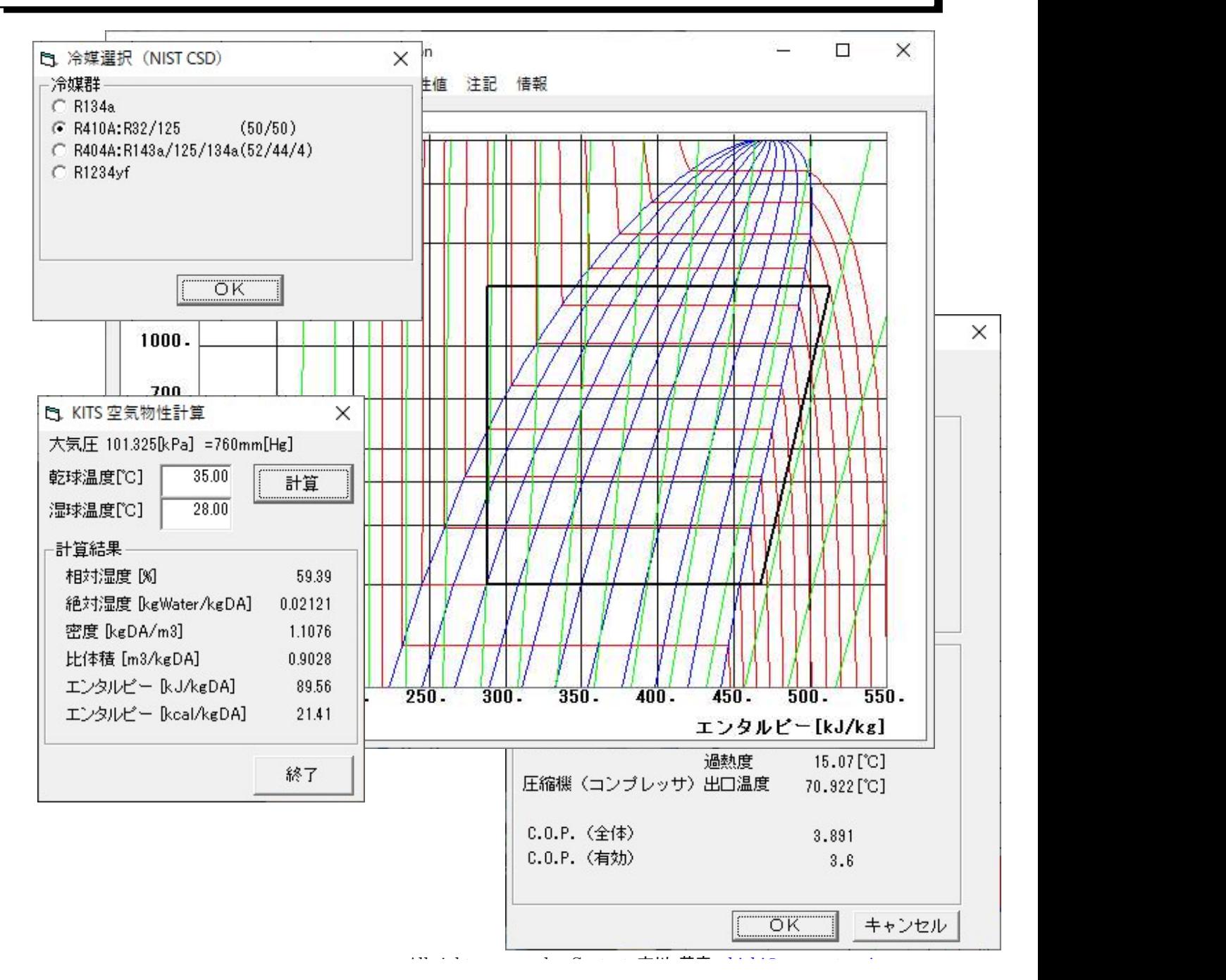

#### 1.メニューの概要

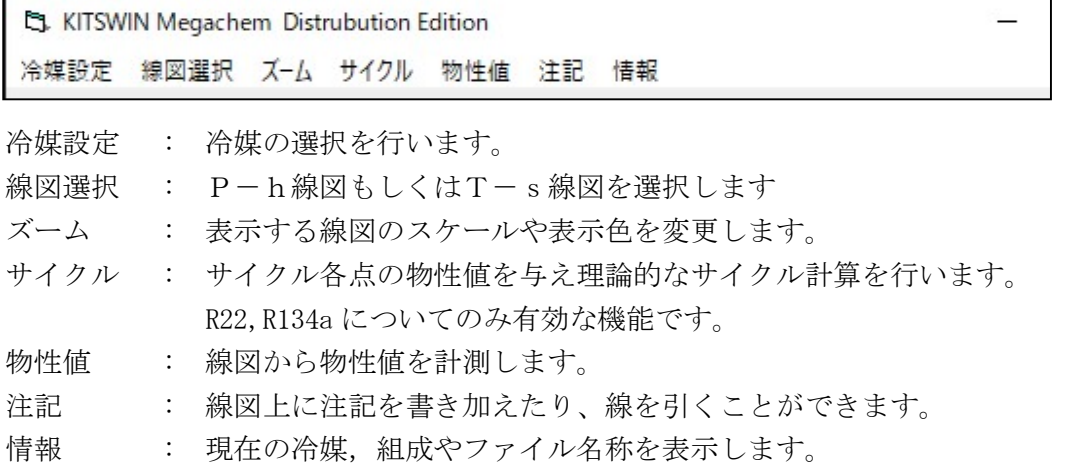

### 2.各メニューの機能

#### 2-1. 冷媒設定メニュー

EL KITSWI 次に表示される冷媒群から冷媒を1つ選択します。

冷媒設定

t3 冷媒選択 (NIST CSD)  $\times$  冷媒を選択し、 を押すと、自 ● R410A:R32/125 (50/50) │ 動的に圧力一エンタルピー (P-h) 線図と  $\mathbb{R}$ 

C R404A:R143a/125/134a(52/44/4) | 温度ーエントロピー (T-s) 線図を計算し、 線図選択メニューの指定に応じて表示しま す。(計算範囲は表1に示す)

**OK | 計算中はカーソルが砂時計表示になります。** 

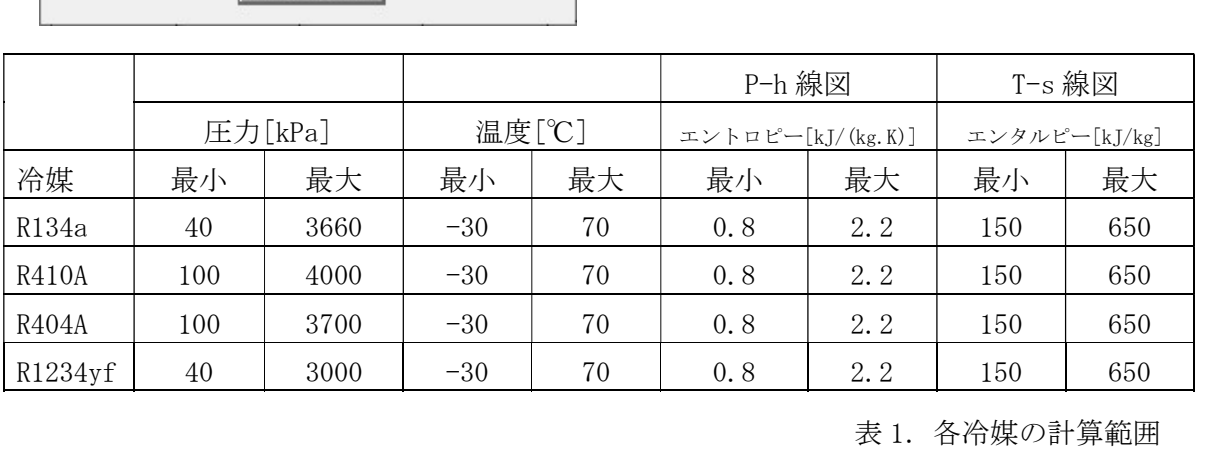

All rights reserved. Contact 市川 英彦 hichi@r.sannet.ne.jp

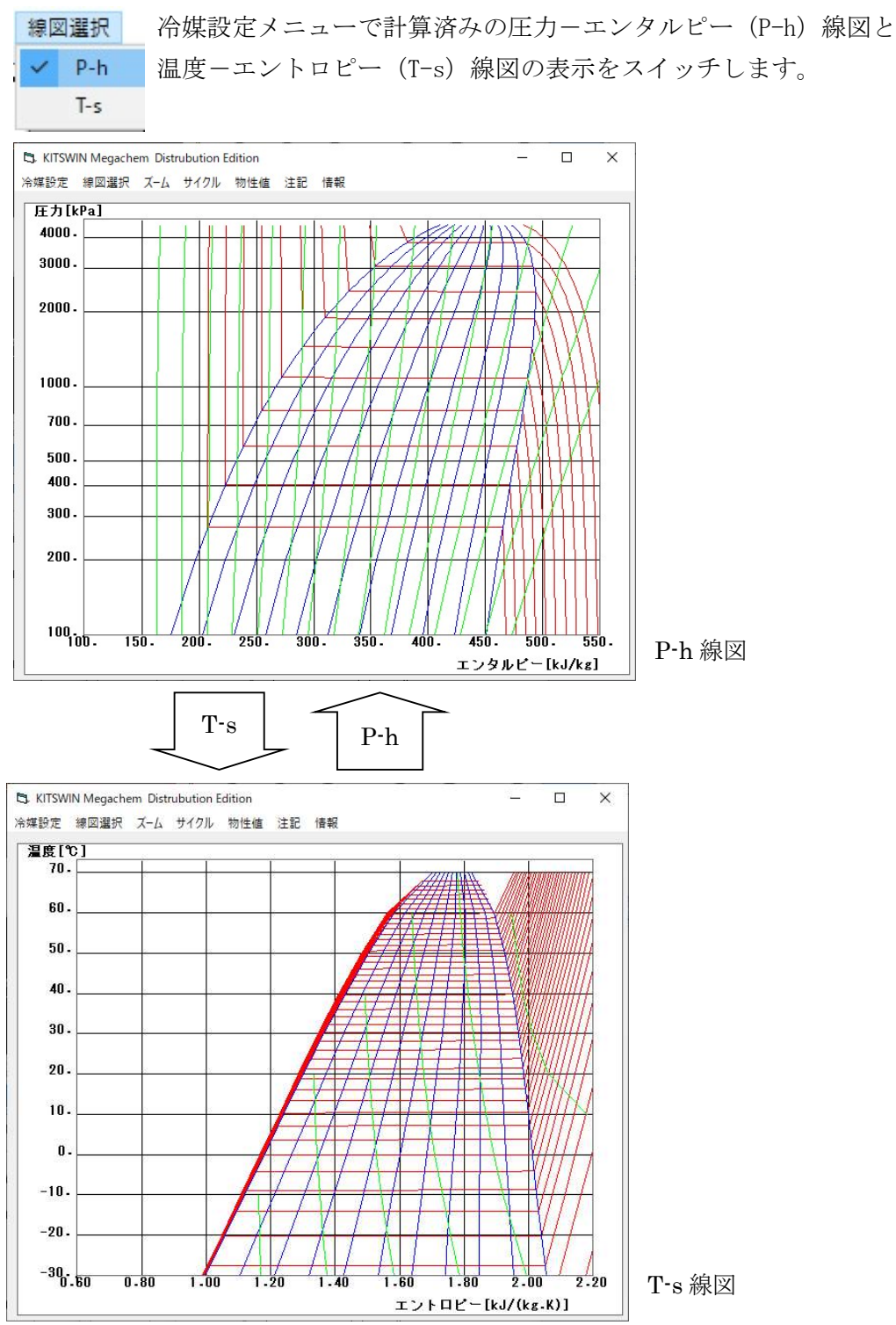

#### 2-2. 線図選択メニュー

All rights reserved. Contact 市川 英彦 hichi@r.sannet.ne.jp

#### 2-3 ズーム ( P-h 線図 ) メニュー

em Distri

ストム 表示している線図の部分的な拡大、表示領域の変更等を行います。

表示したい線図をチェックします 圧力軸をリニアとするか対数軸とするかを選択

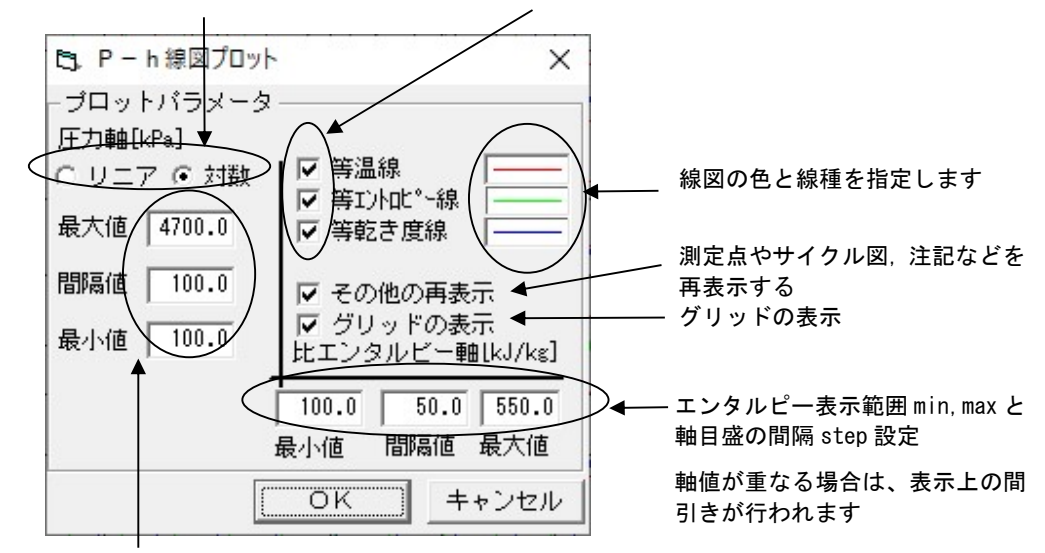

圧力範囲 min,max と軸目盛の間隔 step 設定(対数軸の場合、間隔値は使用しません。) 軸値が重なる場合は表示上の間引きが行われます

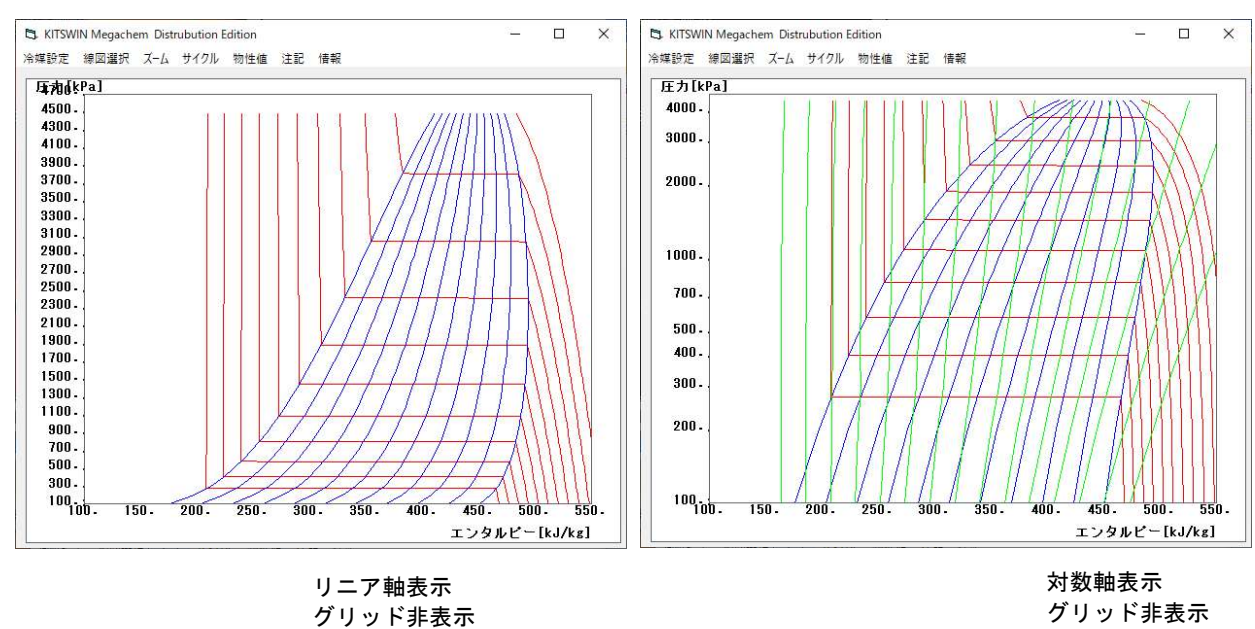

等エントロピー線非表示

All rights reserved. Contact 市川 英彦 hichi@r.sannet.ne.jp

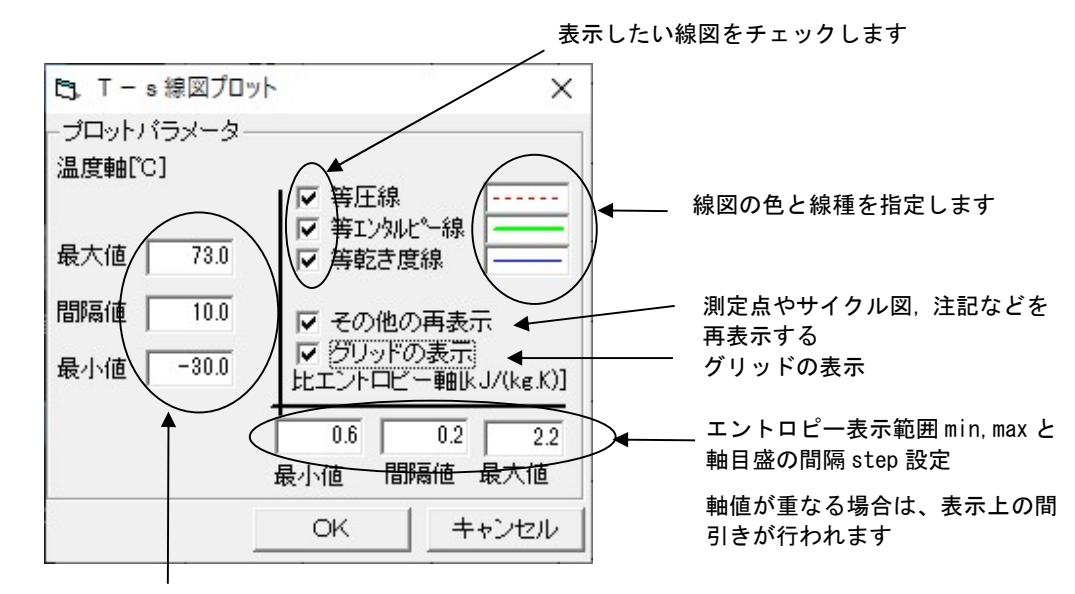

#### 2-4 ズーム ( T-s線図 ) メニュー

温度範囲 min,max と軸目盛の間隔 step 設定 軸値が重なる場合は表示上の間引きが行われます

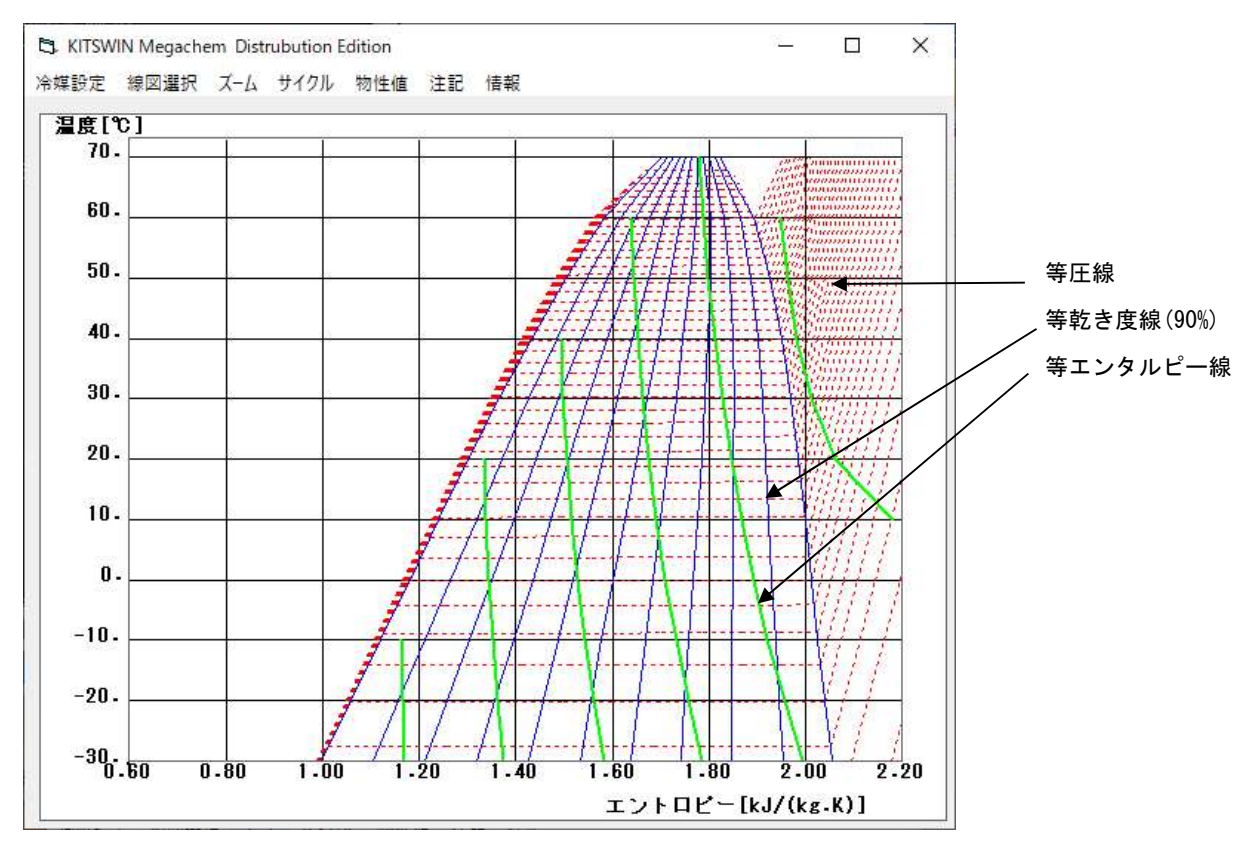

All rights reserved. Contact 市川 英彦 hichi@r.sannet.ne.jp

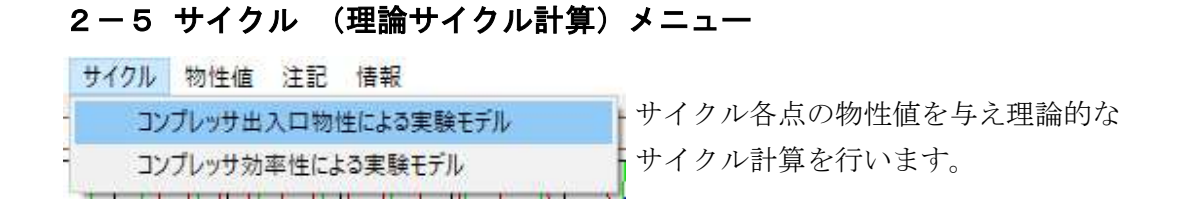

#### コンプレッサ出入口物性による実験モデル (蒸発器能力を求めるモデル)

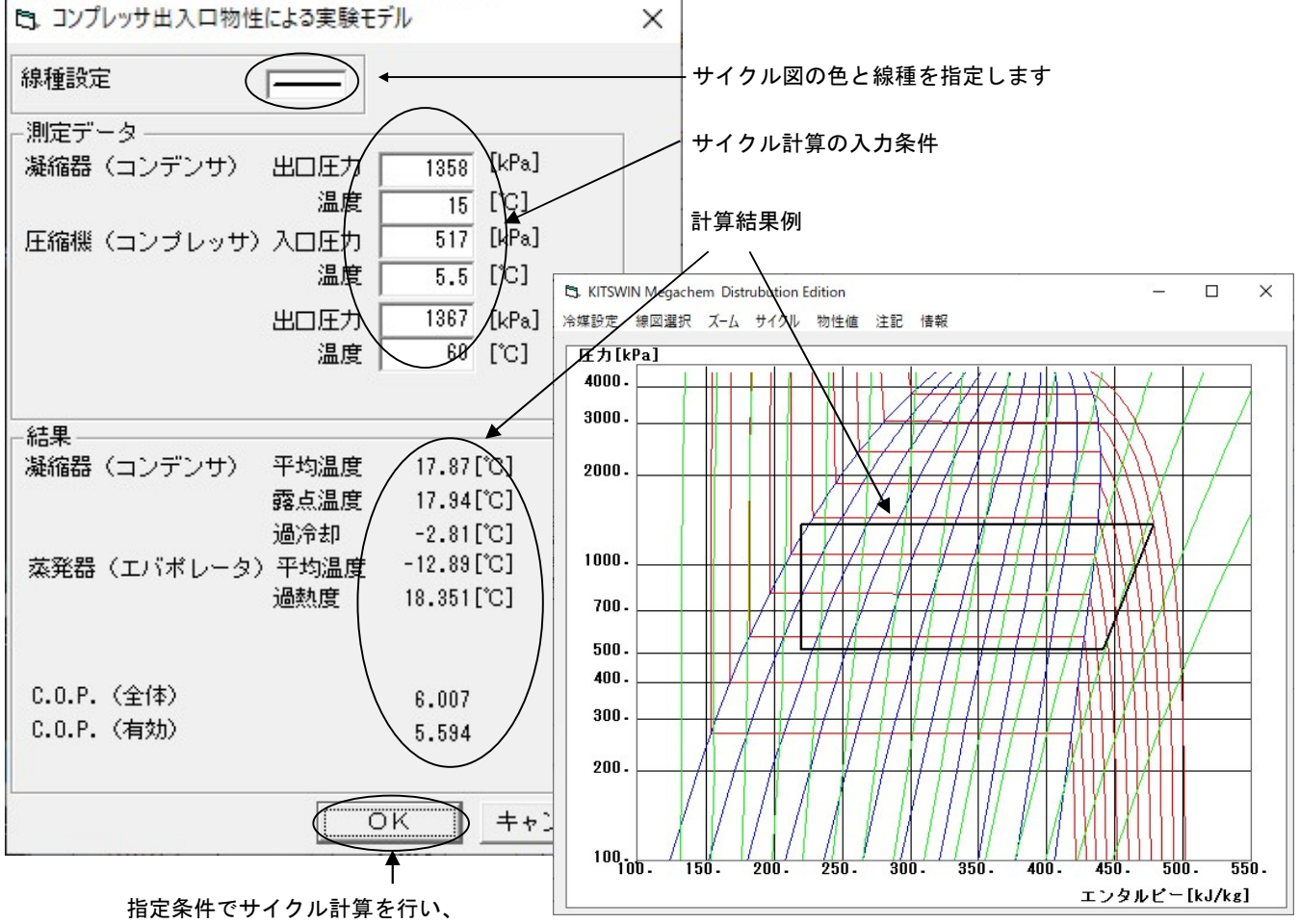

線図を表示します。

全体) = 圧縮機入口エンタルピー -蒸発器入口エンタルピー<br>圧縮機出口エンタルピー -圧縮機入口エンタルピー C.O.P(全体) = 圧縮機入ロエンタルピー-蒸発器入ロエンタルピー<br>圧縮機出ロエンタルピー-圧縮機入ロエンタルピー 有効) = 蒸発器露点エンタルピー–蒸発器入口エンタルピー<br>圧縮機出口エンタルピー-圧縮機入口エンタルピー C.O.P(有効) = 蒸発器露点エンタルピー–蒸発器入ロエンタルピー<br>C.O.P(有効) = 圧縮機出ロエンタルピー-圧縮機入ロエンタルピー

> All rights reserved. Contact 市川 英彦 hichi@r.sannet.ne.jp 有効 C.O.P は、蒸発器過熱に要するエンタルピーを考慮していない

#### コンプレッサ出入口物性による実験モデル

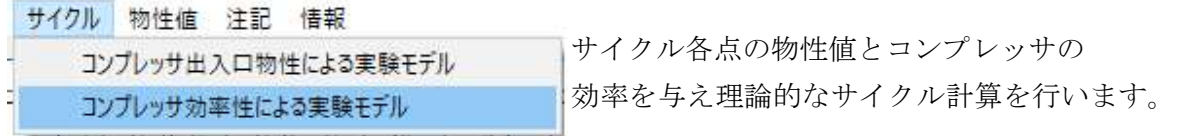

#### コンプレッサ出入口物性による実験モデル

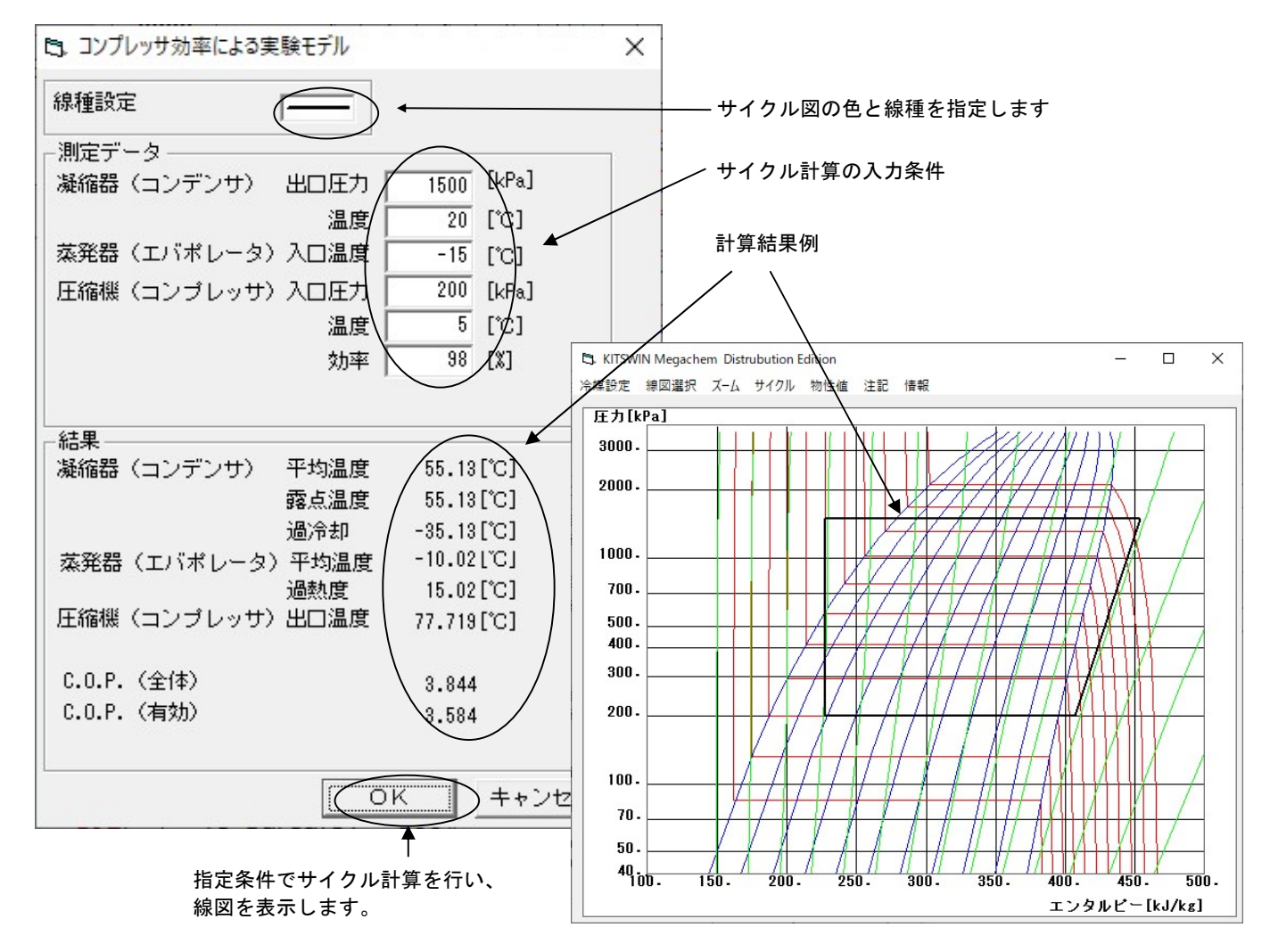

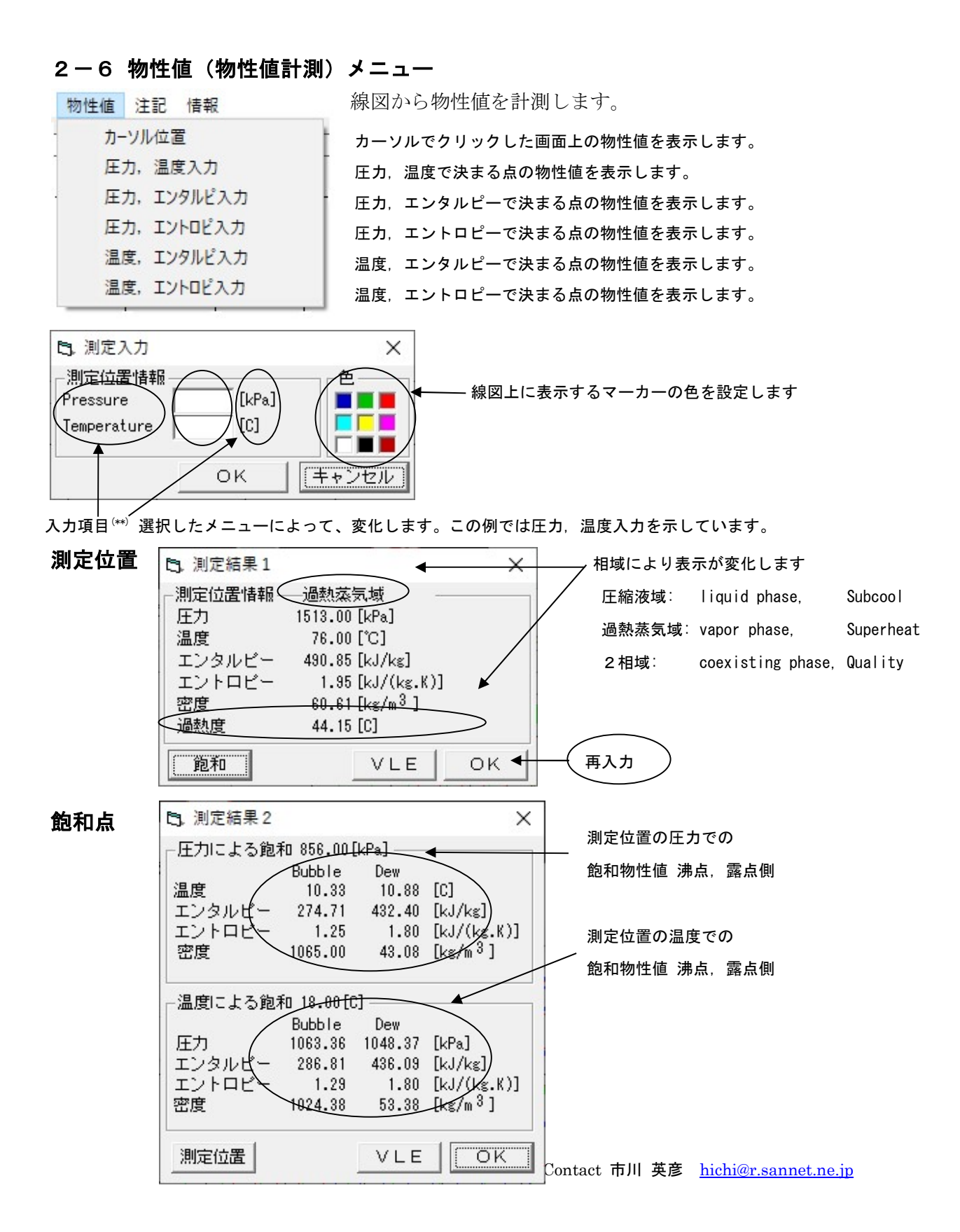

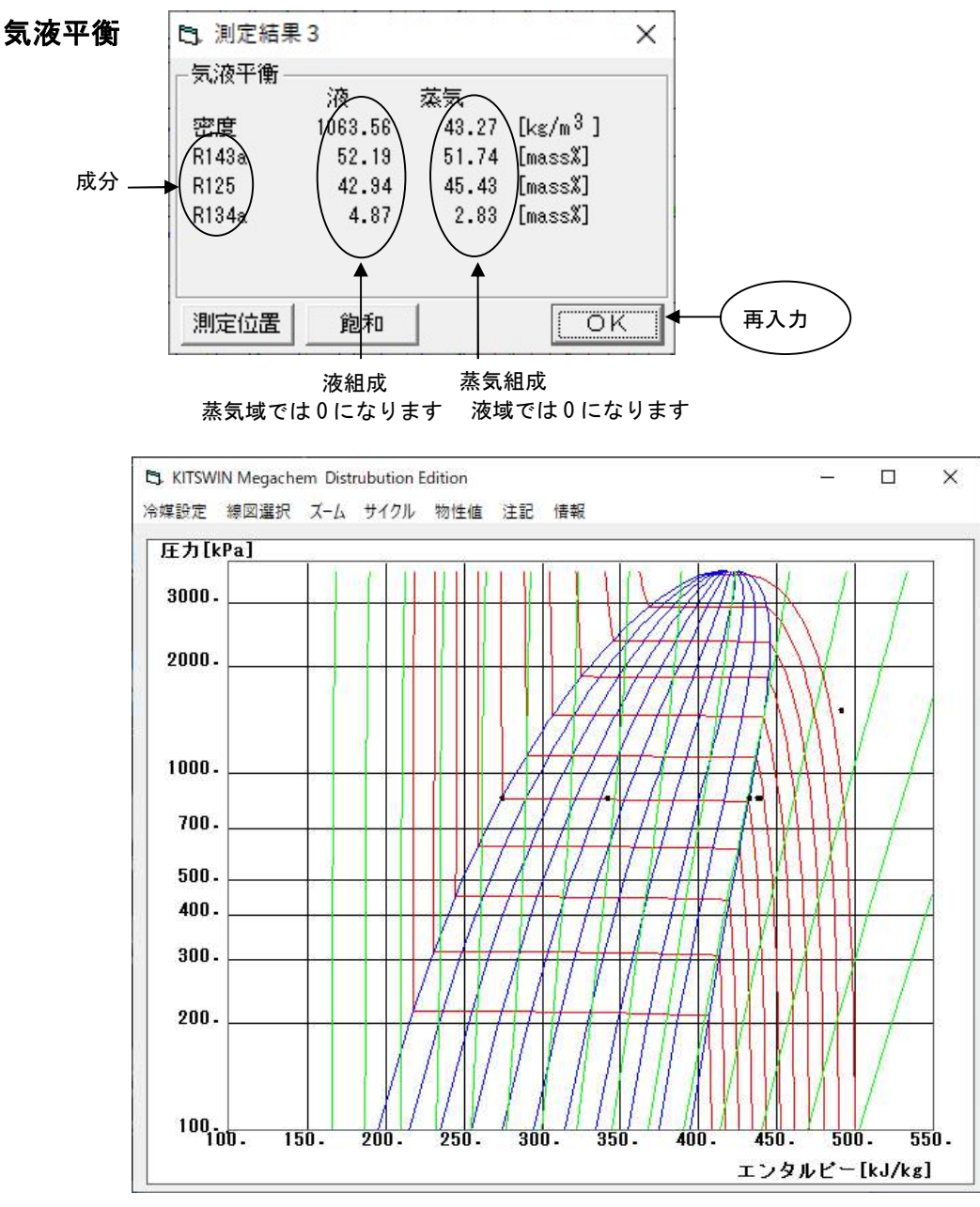

物性値測定中の画面(■点が測定位置)

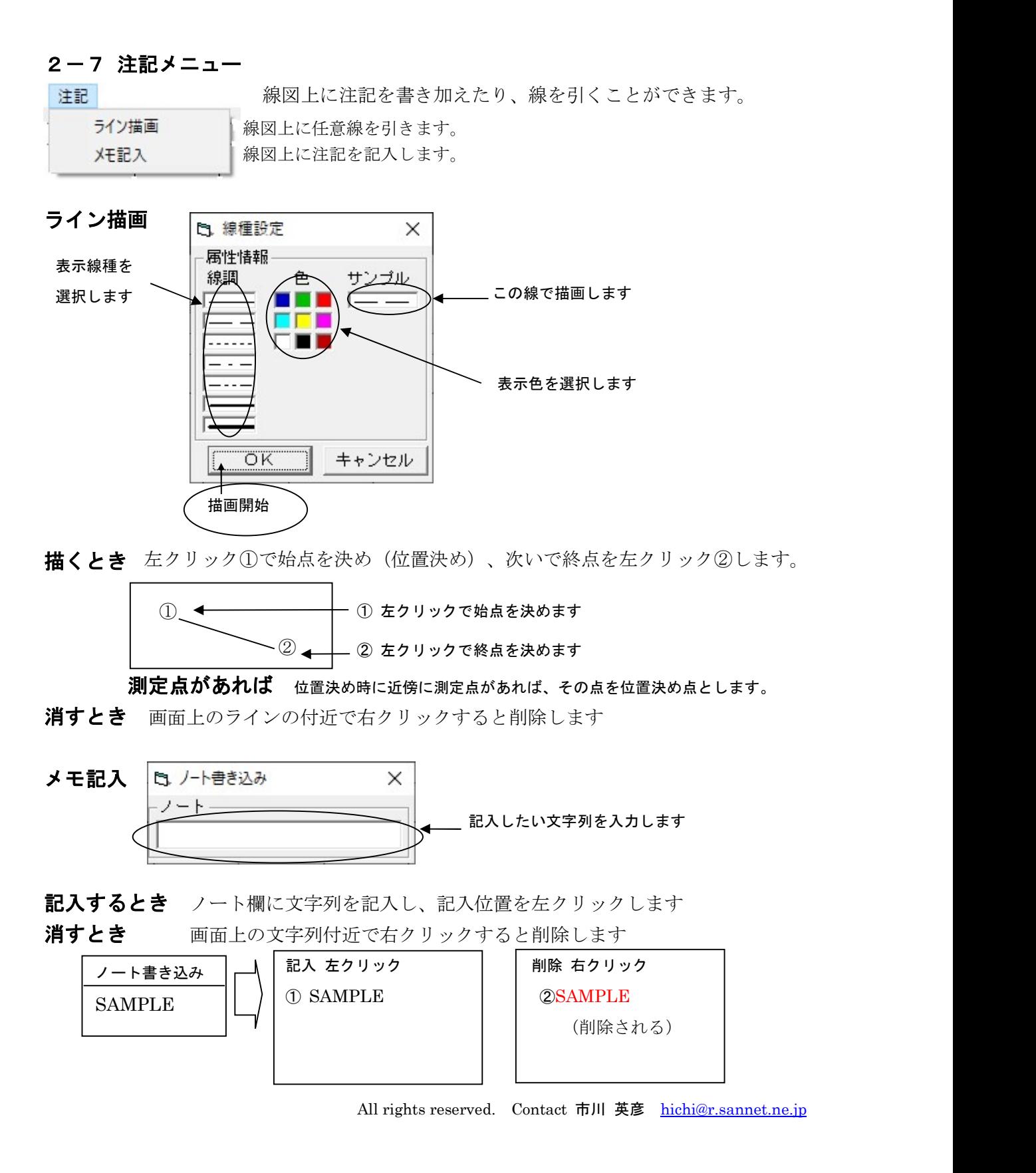

#### 2-8 情報 メニュー

ŀ,

現在の冷媒,組成やファイル名称を表示します。

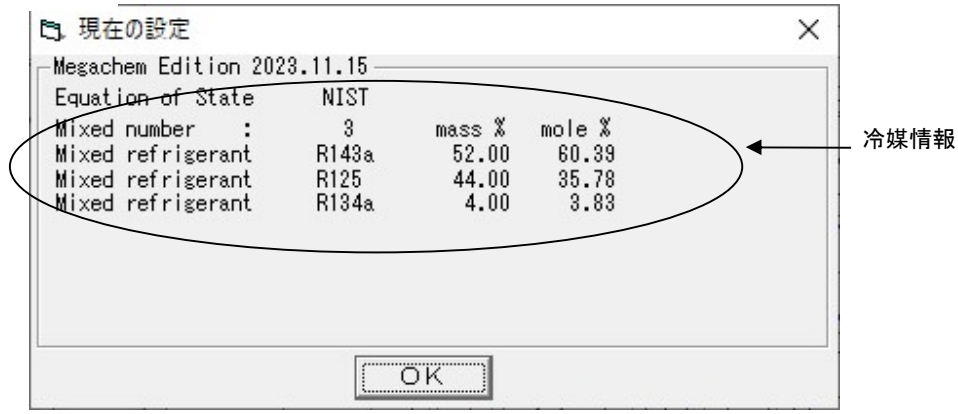

## その他の機能 カットアンドペーストによる線図や計算結果の貼りこみ DOS/V系PC環境の場合は、| Alt キーと Print キーを 同時に押す事によって、 PC98系PCの場合は  $G_{\text{RPH}}$   $\left| z - z \right|$   $\text{COPY}$   $\left| z - z \right|$  時に押す事によって現在アクティブ なウィンドウをクリップボードに取り込むことができます。 画面全体をクリップボードに取り込む場合は が使用できます。(これはWindows標準の機能です。) 一旦、クリップボードに取り込ん Print Screen  $GRPH$ Print<br>Screen  $\left. \begin{array}{c|c} \star-\sharp\:\texttt{t}{\star}\:\texttt{COPY} & \star-\end{array} \right.$

だデータは、Excel や Word に自由に取り込むことができます。

All rights reserved. Contact 市川 英彦 hichi@r.sannet.ne.jp

#### -空気物性計算編-

#### 1.機能と制限

乾球温度と湿球温度を入力し、湿り空気の物性値を計算します。 乾球温度 1℃~95℃,湿球温度0.5℃~90℃の範囲で計算が可能です。 乾球温度=湿球温度の時、表示誤差のため相対湿度が100%を超える事があります。

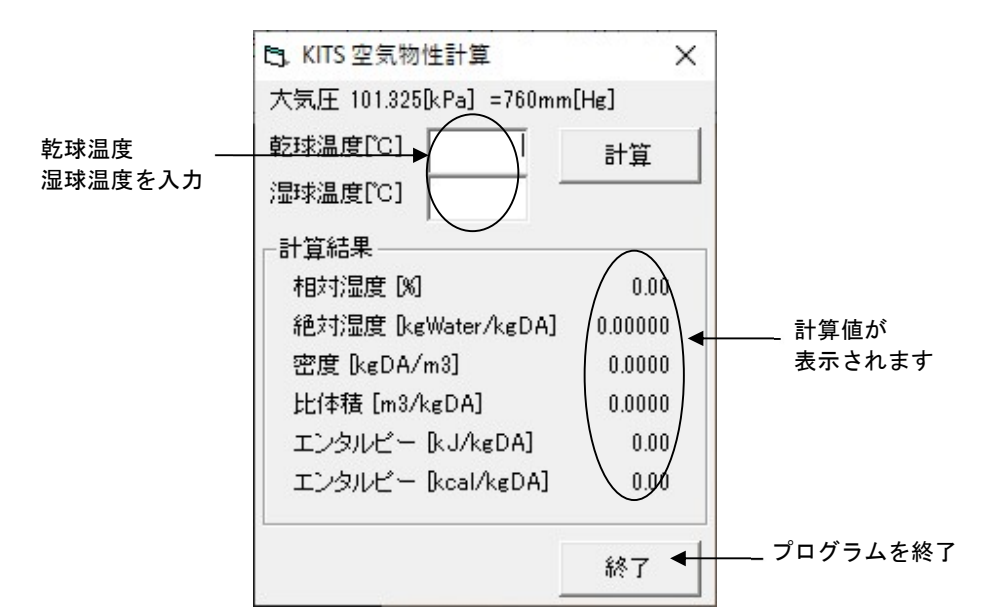

#### 2.使用例

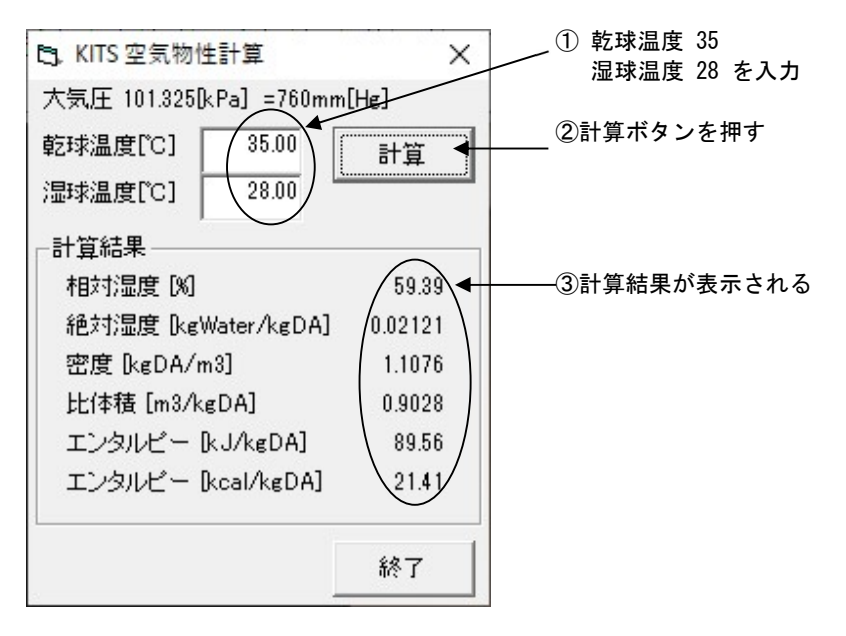

All rights reserved. Contact 市川 英彦 hichi@r.sannet.ne.jp

#### 動作環境:

Windows 10

メモリー 8MB以上

ハードディスク 8MB以上の空き容量があること

インストール方法:

インストールメディア内の SETUP.EXE を実行する。

#### 使用制限:

 このソフトウエアは、株式会社メガケムが有償で配布しています。 著作権法の範囲を越えて、このソフトウエアを複写すること、及び弊社 の許可,承諾を得ずに再配布することを禁止します。

#### 免責事項:

 株式会社メガケムは、お客様がこのソフトウエアを適用した結果発生 するあらゆる障害について、その責を免れるものとします。

その他:

ご使用中の障害や、問題,ご不明な点などは下記までお問い合わせください。

E-mail hichi@r.sannet.ne.jp

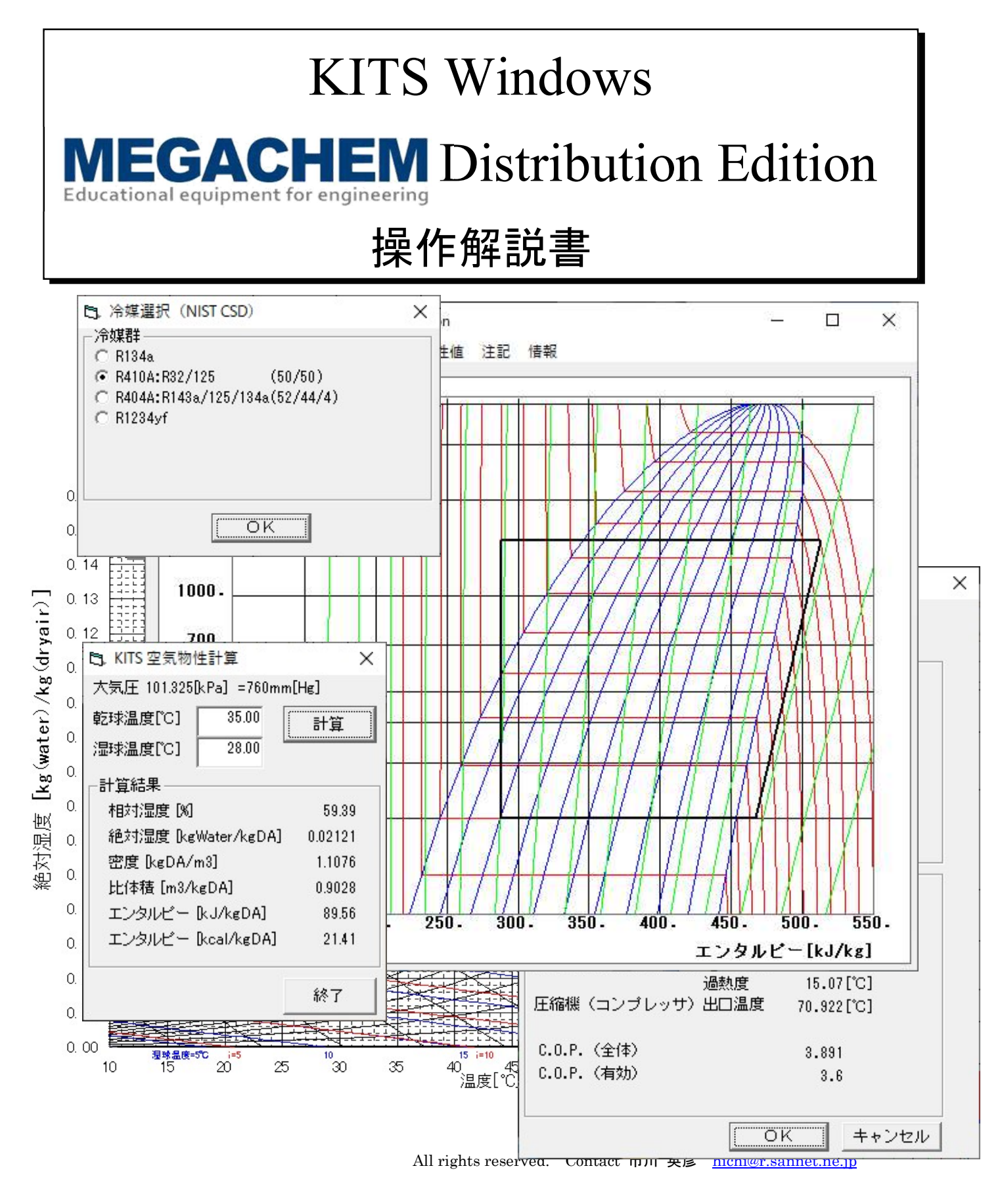